## Публикация документа, подписанного электронной цифровой подписью (далее -ЭЦП), на сайте образовательной организации, ведущемся с использованием региональной системы управления сайтами CMS.edu

1. Загрузка подписанного ЭЦП документа в систему управления сайтом для сайтов в CMS.edu

Загрузите в систему управления сайтом CMS.edu документ и соответствующую ему отсоединенную электронную подпись (с расширением sign, sig, sgn или p7s), либо подписанный документ формата .pdf с встроенной подписью.

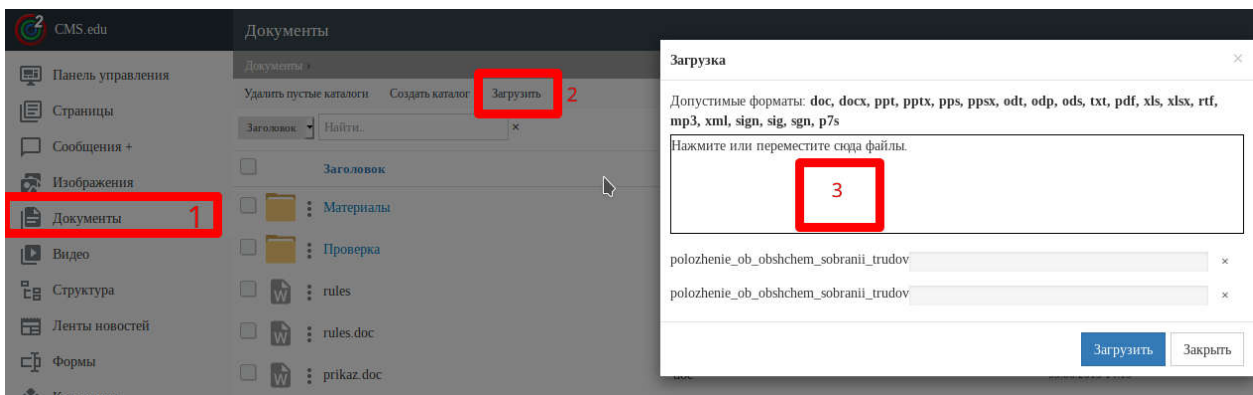

## 2. Привязка электронной подписи к документу

После загрузки файла электронной подписи (с расширением .sign, .sig, .sgn или .p7s) можно указать, к какому документу она относится.

В системе управления сайтом откройте контекстное меню документа, затем выберите пункт "редактировать".

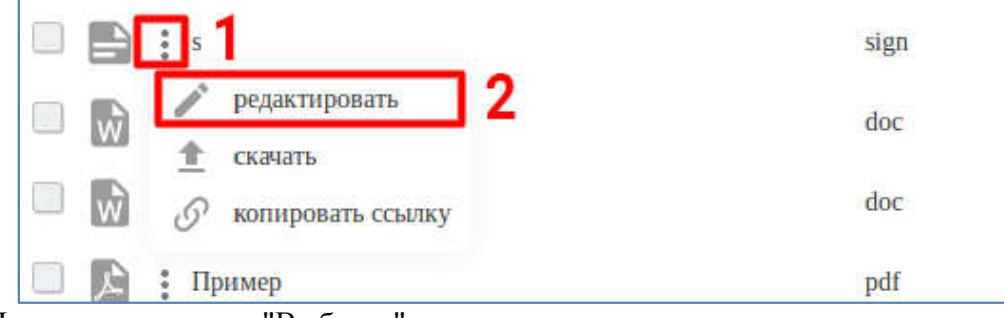

Нажмите на кнопку "Выбрать".

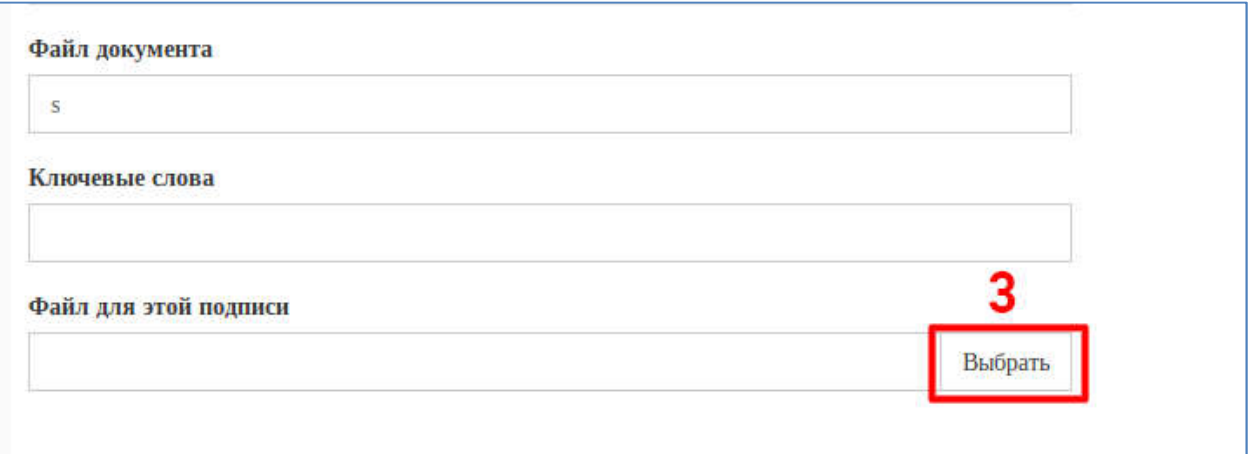

Выберите вкладку "Документы". Найдите среди загруженных на сайт документов соответствующий подписи документ.

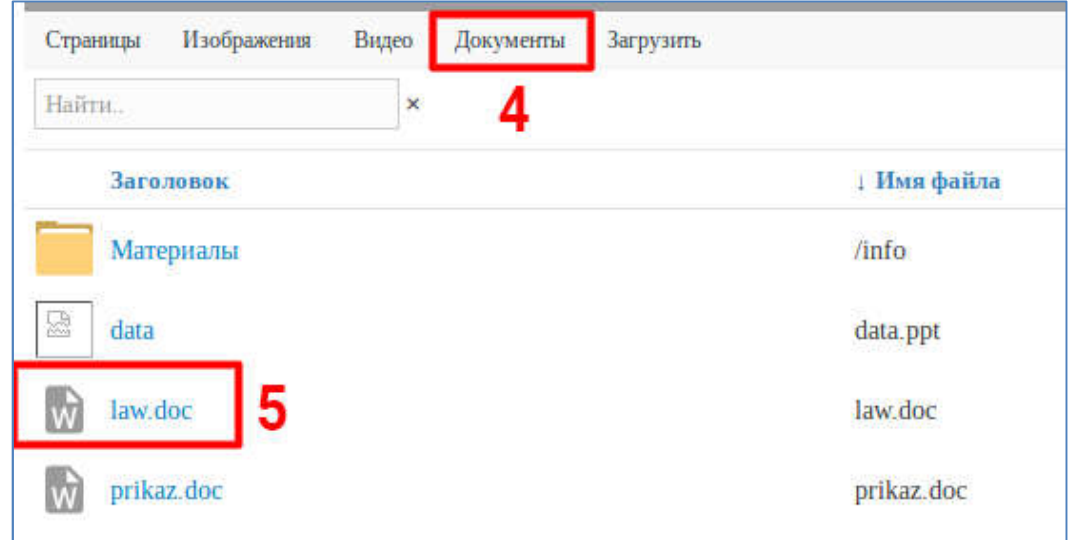

Путь к документу появится в соответствующем поле. Не забудьте сохранить изменения.

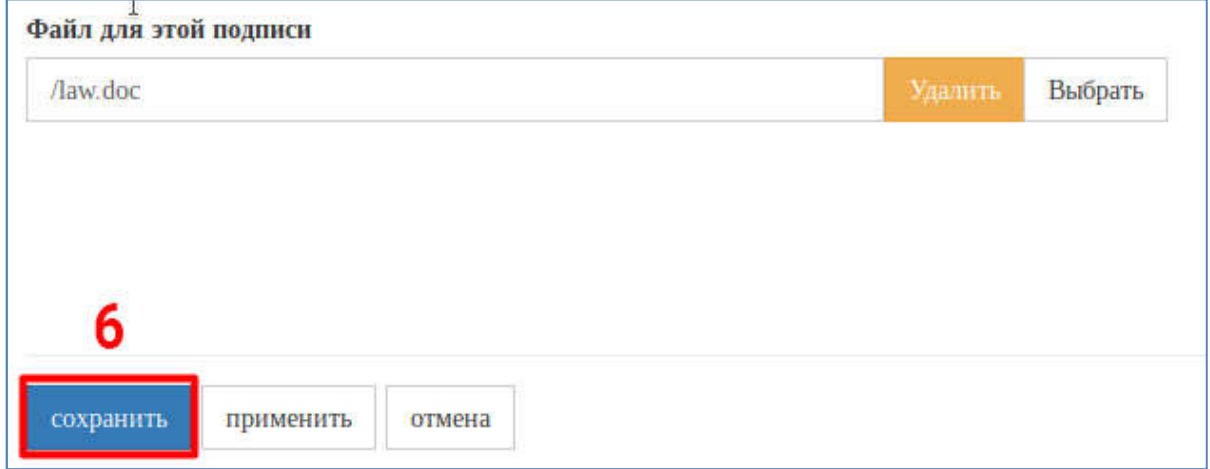

## **3. Выставление подписанного ЭЦП документа на страницу**

Для добавления подписанного ЭЦП документа на страницу, сначала загрузите его и подпись на сайт и свяжите их так, как описано в предыдущих пунктах.

Обращаем ваше внимание на то, что электронная подпись одного документа не подходит к другому. Из этого следует, что каждый документ должен подписываться отдельно и иметь свой файл электронной подписи.

Когда описанные шаги сделаны, для выставления документа на страницу останется воспользоваться компонентом "подписанный документ" при редактировании страницы.

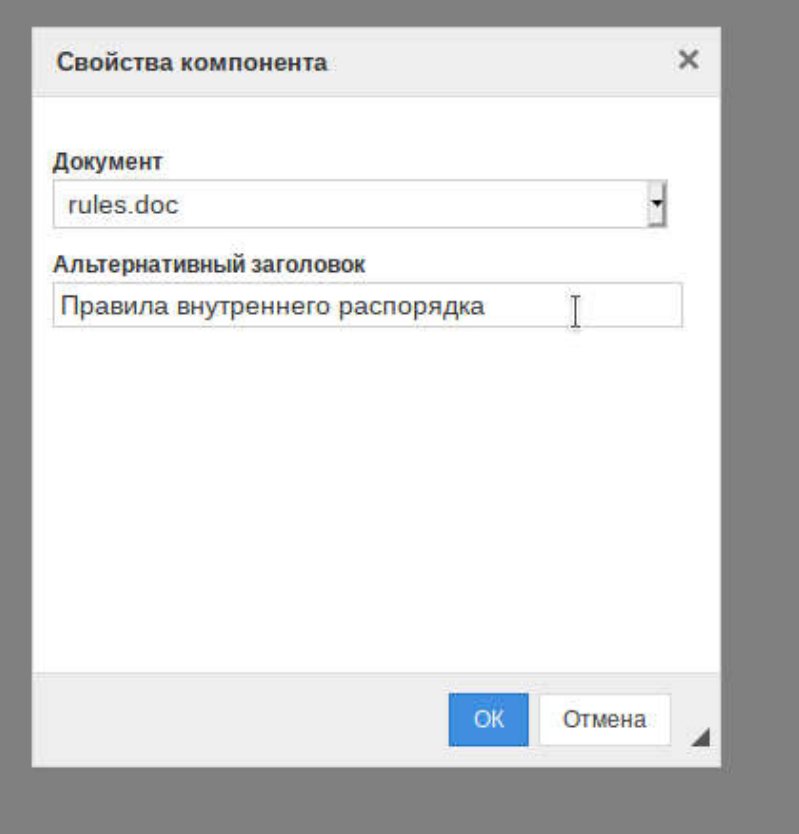

## **4. Настройки компонента "подписанный документ"**

В настройках компонента можно выбрать документ из выпадающего списка. В выпадающем списке будут показываться только те документы, к которым выполнена привязка подписи.

Дополнительно можно выбрать альтернативное название для документа (рекомендуется в данном поле указать полное название публикуемого документа), которое будет использоваться для отображения на странице сайта.

Пример отображения корректно загруженного документа с ЭЦП на странице сайта, ведущегося с использованием региональной системы управления сайтами для образовательных учреждений CMS.edu приведен на иллюстрации ниже.

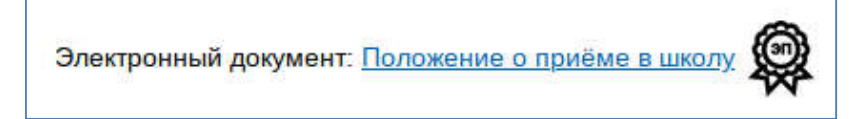